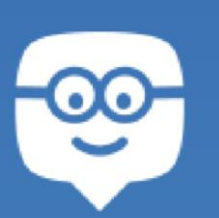

## **EDMODO- DIGITÁLIS OSZTÁLYTEREM, MELY ÖSSZEKÖTI AZ OTTHONT AZ ISKOLÁVAL**

Az **Edmodo** egy biztonságos, oktatásra szakosodott szociális hálózat, egyfajta virtuális osztályterem, amit tanárok, diákok és szülők is használhatnak.

Szerkezete hasonlít a Facebook-hoz. A nagy különbség abban van, hogy csak csoporton belül kommunikálhatnak, külső zavaró hatások – reklámok, zaklatók- nem nehezítik a munkát.

A tanárok csoportokat (osztályokat) és alcsoportokat hozhatnak létre, házi feladatokat, segédanyagokat, felmérőket küldhetnek a diákoknak, osztályozhatják a diákok tevékenységét. Az Edmodo-t használva a tanárok egymással is tarthatják a kapcsolatot, ötleteket, módszereket, szemléltető eszközöket cserélhetnek egymással, közösségeket hozhatnak létre.

A csoportokba bejelentkezett diákok az interneten keresztül hozzáférhetnek a tanárok által előkészített segédanyagokhoz, letölthetik házi feladatukat, elküldhetik tanáraiknak, ellenőrizhetik jegyeiket és kapcsolatot tarthatnak úgy a tanárokkal, mint diáktársaikkal is. Minden diáknak egyedi kódja van, ami biztonságossá teszi a hálózat használatát. A szülők láthatják gyerekük jegyeit, a tanár által kijavított felmérőket és kapcsolatba léphetnek a tanárral.

Használata

A tanár az Edmodo használatát egy ingyenes regisztrálással kezdi, majd csatlakozása után létrehozhatja profilját. Itt kapcsolatba léphet ugyanazon a területen dolgozó kollégákkal, vagy meghívhatja őket közös munkára, e-mail címük segítségével.

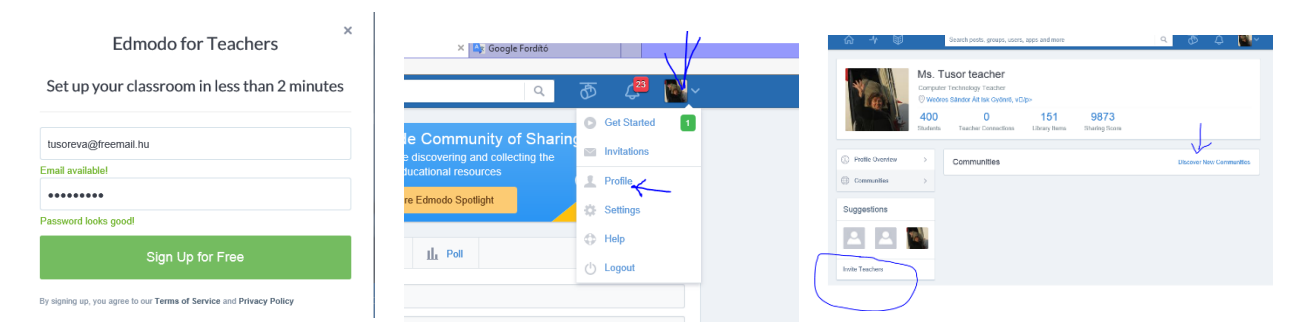

Ezután nekiállhat a csoportok alkotásának a "Create a Group" gombbal.

Minden csoportnak nevet kell adni, be lehet állítani a csoport jellegét illetve évfolyamát is. A csoportokon (osztályokon belül készíthetünk kisebb csoportokat is, a csoportmunka segítésére.

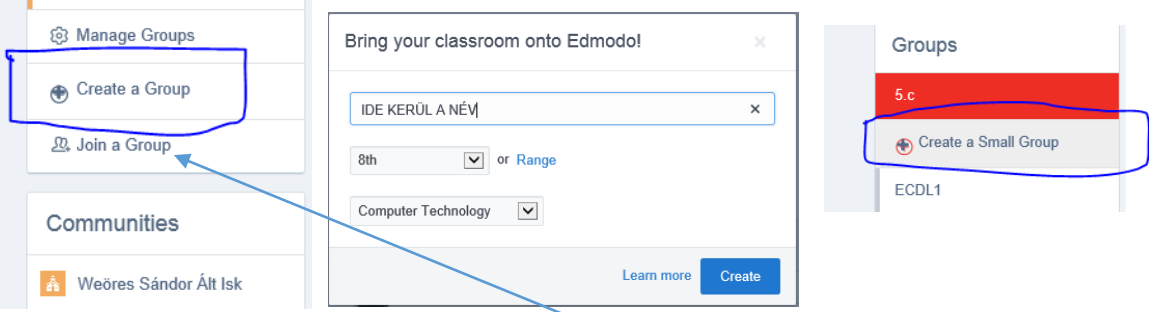

A rendszer egy kódot generál minden egyes csoportnak. Ezzel a kóddal fognak a diákok csatlakozni a csoporthoz. A tanár csatlakozhat már létező csoporthoz is a "Join a Group" gomb segítségével, ebben az esetben viszont ismernie kell az adott csoport kódját.

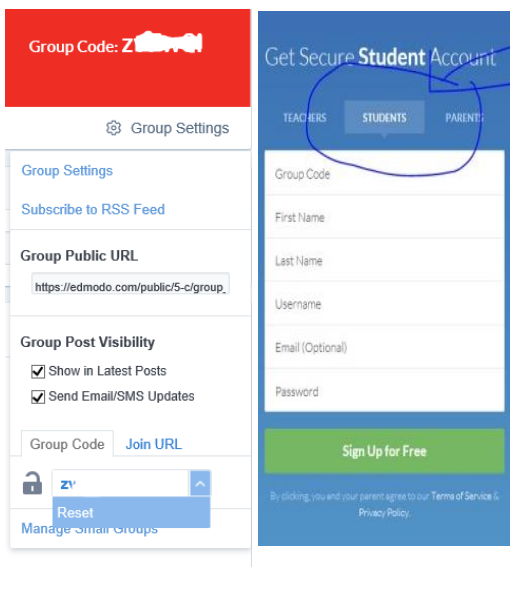

A tanuló regisztrációja néhány perc alatt elkészülhet, névre, felhasználónévre és a tanár által generált csoportkódra van szükség.

A tanuló ezek után üzenetet tud küldeni a pedagógusnak, és a csoportjának, valamint fel tud tölteni állományokat a saját tárhelyére is. Saját szüleinek is adhat kódot (Parent Code) mellyel a szülő bármikor megtekintheti gyermeke munkáját.

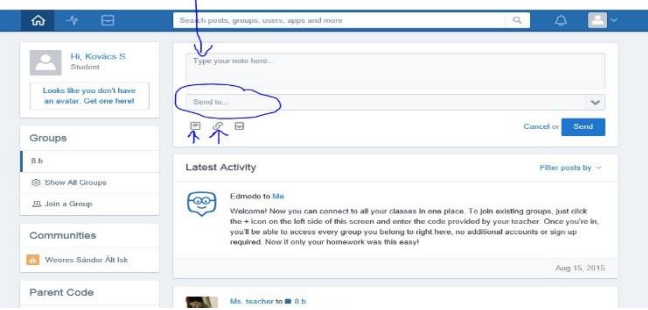

A tanár rendelkezésére áll egy digitális tárhely, melyet egyenként maximum 200 Mb-os képpel, videoklippel, vagy szöveggel tölthet fel. A könyvtár anyaga megosztható bármelyik csoporttal. A képek szerkesztéséhez felhasználhatja az Apps menüben levő szerkesztőt, és ugyaninnen lehívhatja a School Tube videomegosztót is.

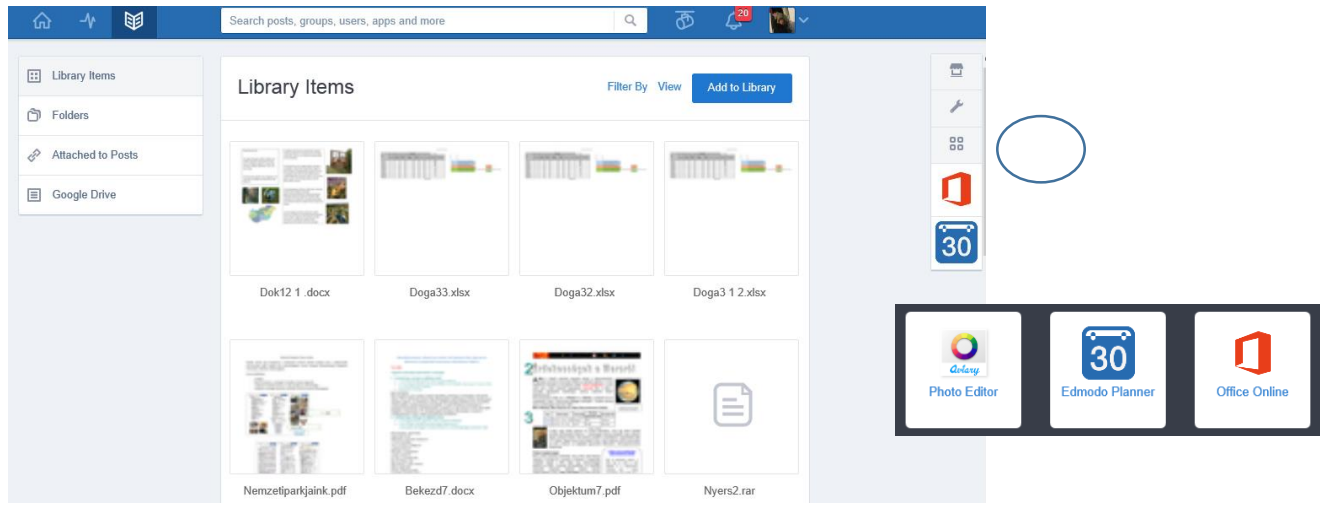

A "Manage My Apps" gombra kattintva kategóriákba sorolva rengeteg hasznos kis alkalmazást találunk, melyeket kiválasztva beemelhetünk a saját alkalmazásaink közé:

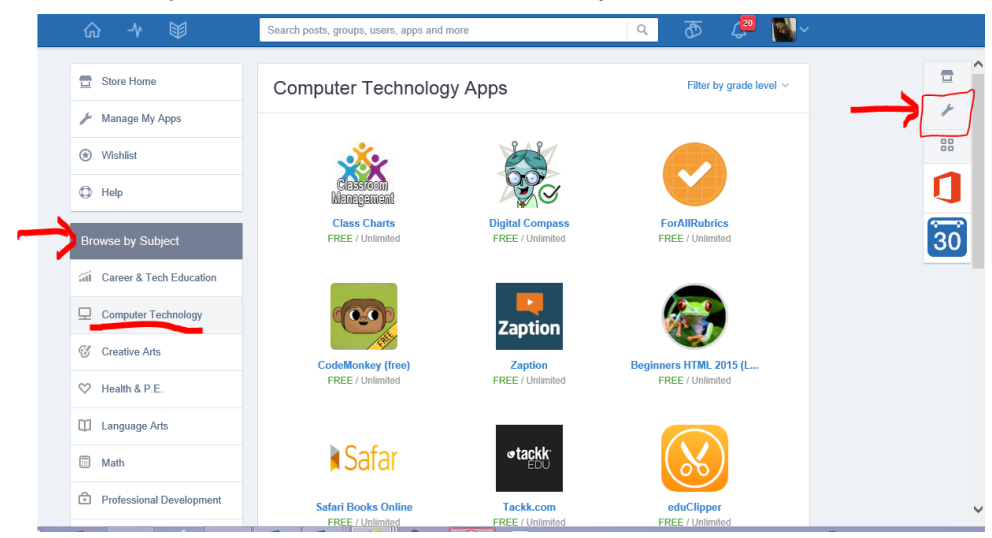

A tanár az üzenőfalról (Home) üzeneteket küldhet az "Note" gombbal, házi feladatokat az Assignment" gombbal és teszteket a "Quiz" gombbal egész csoportnak egyszerre, vagy külön valamelyik diáknak, illetve közvélemény kutatást (Poll) végezhet.

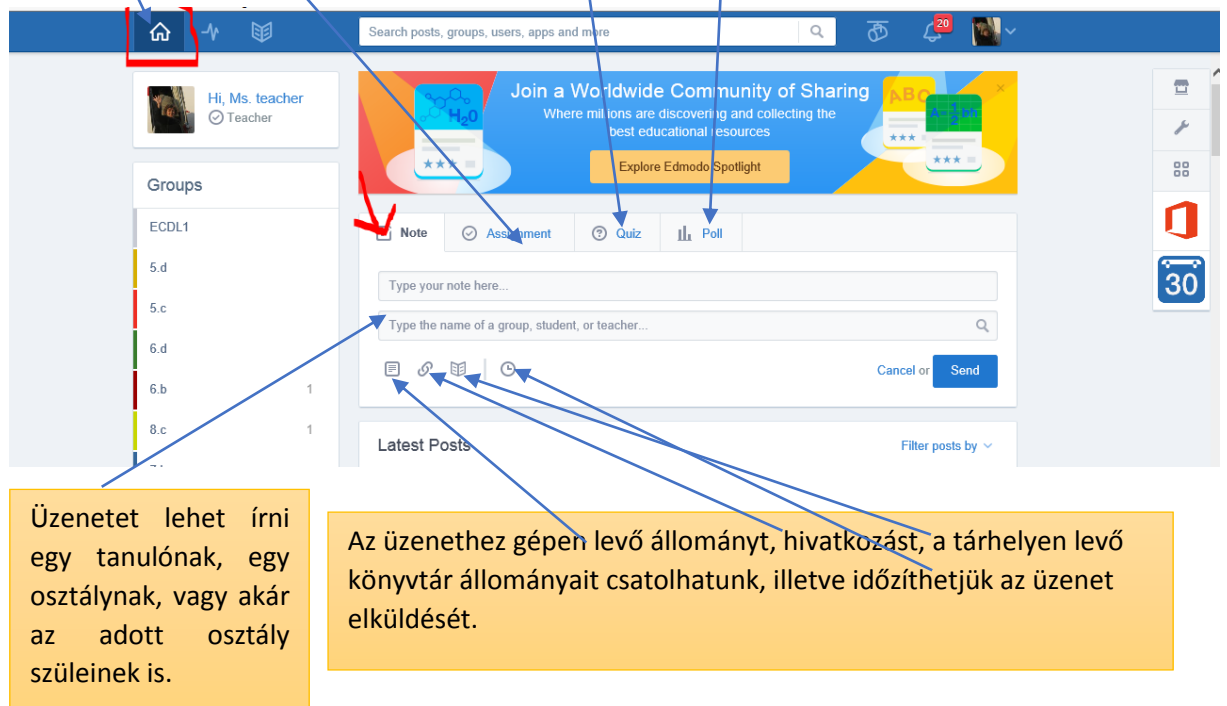

A tesztek szerkesztésénél figyelembe kell vennünk a diákok válaszlehetőségeit, az Edmodo többségében zárt végű feladattípusokkal dolgozik, meg kell adnunk a helyes választ, így a teszt befejezésekor máris kiértékeli a feladatokat, és a tanuló meg is tekintheti a hibáit.

Feladattípusok:

- választás (Multiple choicea nevével ellentétben egy helyes válasz!),
- logikai (True false),
- · behelyettesítés ("lyukas szöveg"- Fill in the blank)
- párosítós (Matching)
- rövid válasz (a diák fogalmazza meg- nyitott végű feladat)

Minden feladatnál beálítthatiuk a pontszámot.

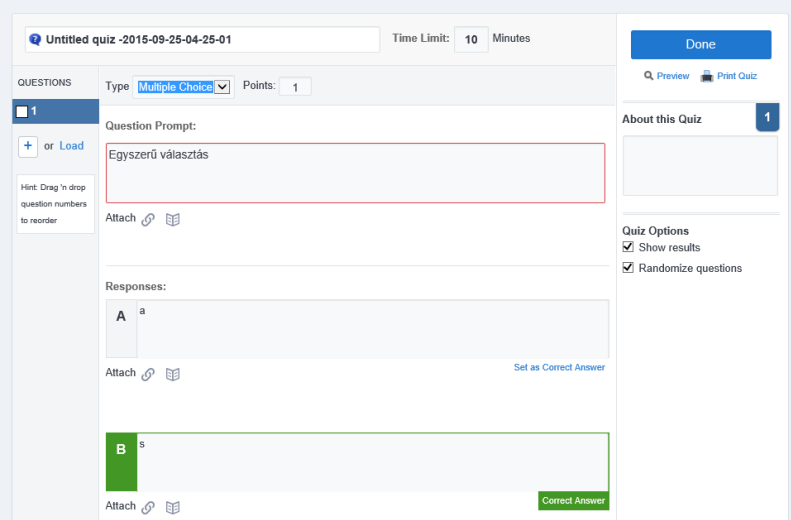

illetve az előzőleg elkészített, más feladatsorokban szereplő feladatokat is beemeelhetünk. (Load). A diákok válaszait (a rövid válaszok kivételével) a rendszer automatikusan kijavítja, a rövid válaszokat a tanárnak kell értékelnie.

A legújabb változatba beépítették a "Randomize questons" opciót, ami a tesztek kérdéseit random módra osztja ki a diákok között (keveri a feladatokat) és ezzel nehezebbé teszi a másolást. "A Show results" opció kijelölésével azt tudjuk beállítani, hogy a tanuló megtekintheti-e a teszt elküldése után részletesen az eredményeit.

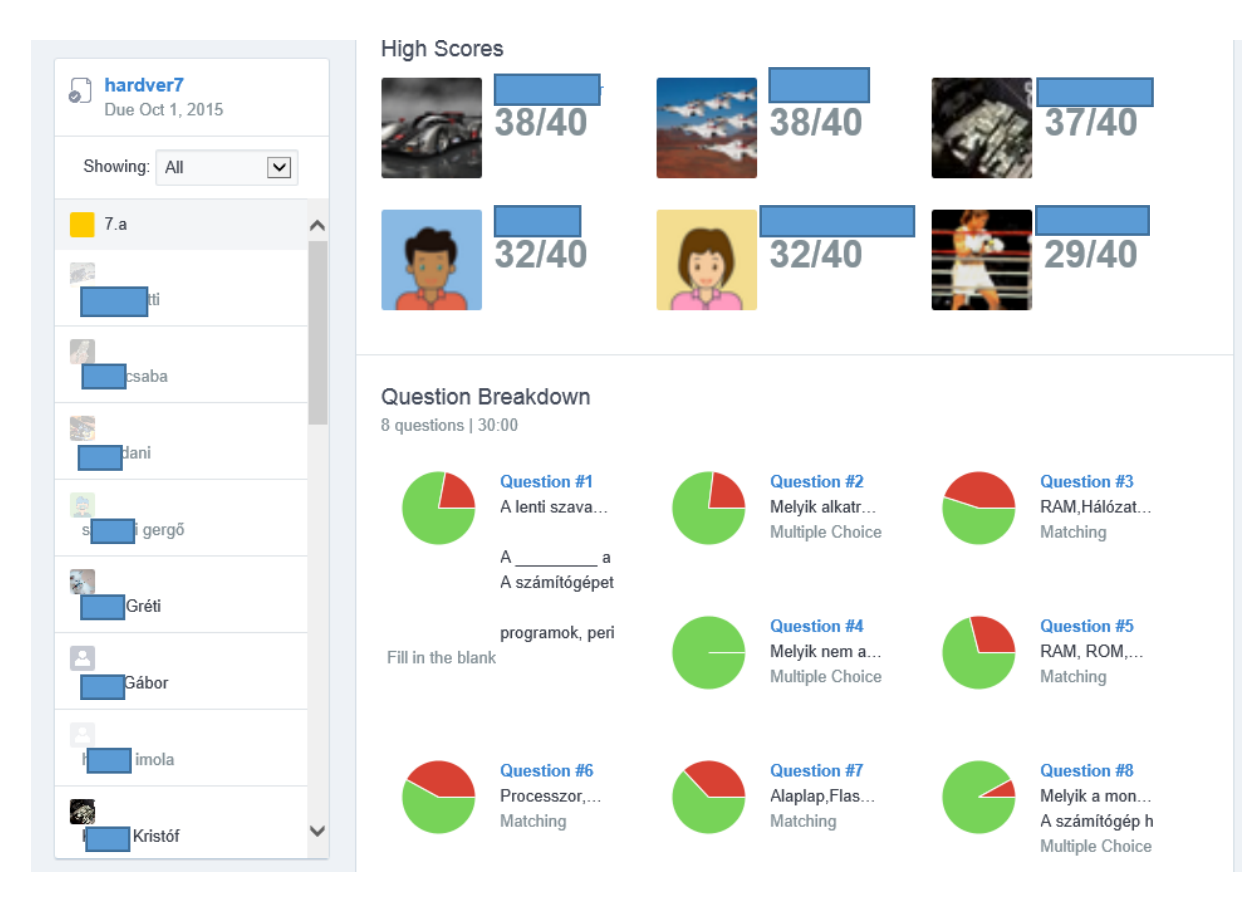

A teszt elküldése után a program azonnal kiértékeli az eredményt, és a gyerekek (és a tanár is) azonnal megnézheti a hibákat is. A zöld számokkal jelölt feladatok hibátlanok, a kékkel jelöltekben hiba van.

A felmérők értékelése után a rendszer százalékos sikerarányt számít minden egyes kérdésre, valamint kiszámítja a csoport átlagát.

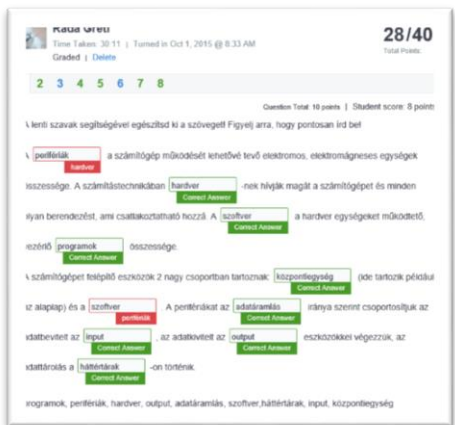

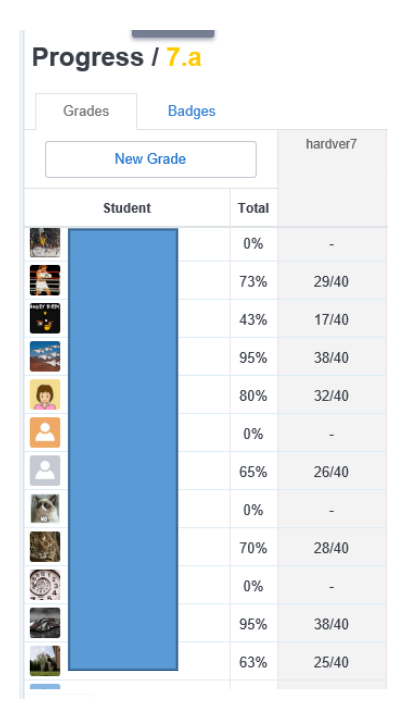

A rendszer lementi a diákok eredményeit is: ezek az üzenőfalról elérhető "Progress" menüben találhatók. Ebben a menüben látható minden diák minden minősítése, a diák általánosa és a diák jegyeinek idő függvényében való változása. Mód van arra is, hogy a csoportok eredményeit Excel formátumba exportálhassuk.

A tanuló profil oldalán nyomon követhetjük a fejlődését is. (Progress) A legújabb változatban a csoportokat alcsoportokra oszthatjuk.

Ezen kívül a tanár csatlakozhat különböző közösségekhez, csatlakozása után pedig ötleteket, képeket, szövegeket oszhat meg a csoport tagjaival. Újdonságnak számítanak az "Insights" és "Discover" gombok is. Az "Insights" gombra rákattintva a tanár látni fogja diákjainak "lelkiállapotát", amit a rendszer hangulatjel formájában közöl. A "Discover" gomb segítségével egyszerűen lehet keresni a témánkhoz szükséges állományokat.

2015 nyarától két újabb lehetőség került a programba: összekapcsolódhatunk a Google drive fiókunkkal, illetve a Microsoft Office segítségével online készíthetünk Word dokumentumokat, Excel táblázatokat, illetve PowerPoint bemutatókat, melyeket le is lehet tölteni.

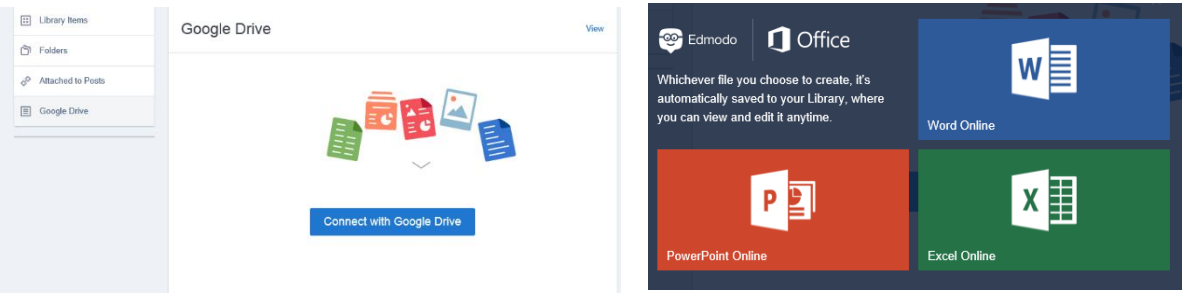

## **Diákoknak…**

A diák ingyen csatlakozhat a tanár által létrehozott csoportokhoz. Előbb regisztrálnia kell magát, majd a "Join" gombbal csatlakozhat egy bizonyos csoporthoz, aminek a kódját ismernie kell. Ezután létrehozhatja a saját profilját. A diáknak is rendelkezésre áll egy könyvtár, amit "Backpack" gombbal érhet el. Ebbe a könyvtárba szöveget, képeket, videoklipeket menthet le, ezekhez pedig megoszthatja a csoporttársaival, vagy tanárjával. A diák üzenőfalán megjelennek a tanár és csoporttársai üzenetei, a tanár által elküldött házi feladatok és a tesztek. Az üzenőfalról elérhető még az könytár, amit a "Folder" címszó alatt van. Ebbe az mappába a tanár szövegeket, képeket, videoklipeket, animációkat helyezhet el. Ha a diák a jegyeit akarja megtekinteni, akkor az üzenőfalon levő "Progress" gombot kell megnyomnia: itt minden jegye meg fog jelenni, sőt látni fogja jegyeinek időbeli változását és általánosát is. A "Planner" gomb egy naptárat nyit meg, ahol a diák láthatja a már megtörtént és az elkövetkezendő események dátumát. A házi feladatokat és teszteket –megoldásuk után- a "Submit" gombbal küldi el a tanárnak. A legújabb változatban a diák véleményt mondhat a házi feladatokról és tesztekről, ezeket a véleményeket a rendszer összegezi, így a tanár állandóan figyelemmel kísérheti a diákok hozzáállását a tantárgyához.

Lsd. -hogyan használd a[z Edmodo-t \(5+1 tipp\)](https://drive.google.com/file/d/0B6oO2clj4hfIaGRqZ09Gc2huZjQ/view?usp=sharing)